## **MANUAL PARA REGISTRAR DEPENDIENTES ECONOMICOS ISSSTE**

1.- Ingresa a la página web de CONACYT https://conacyt.mx/ dar click en el cuadro de "Trámites y servicios en línea"

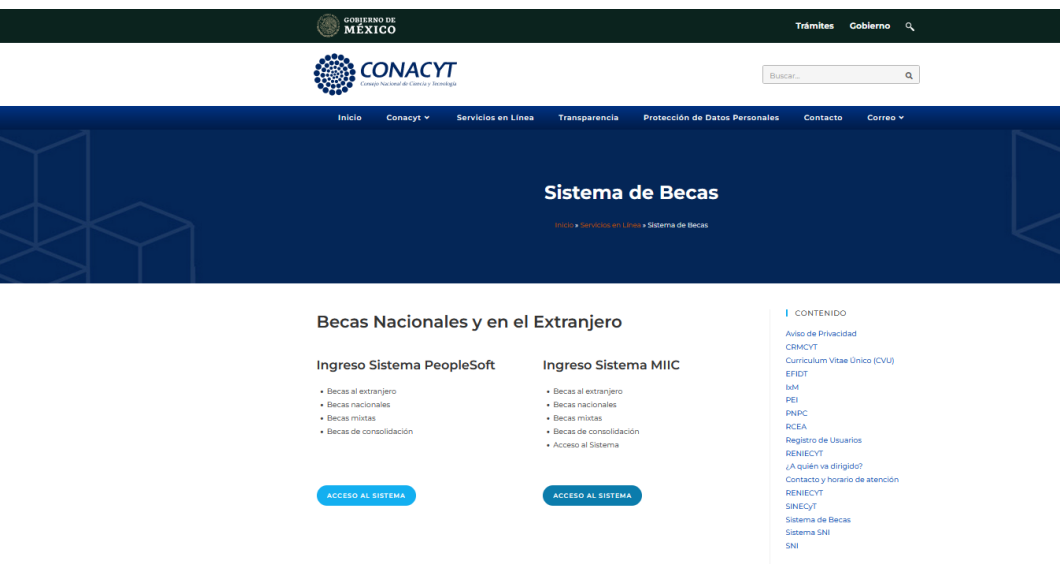

**2.-Seleccionar** *Sistema de Becas /Becas Nacionales y en el Extranjero* y darle click

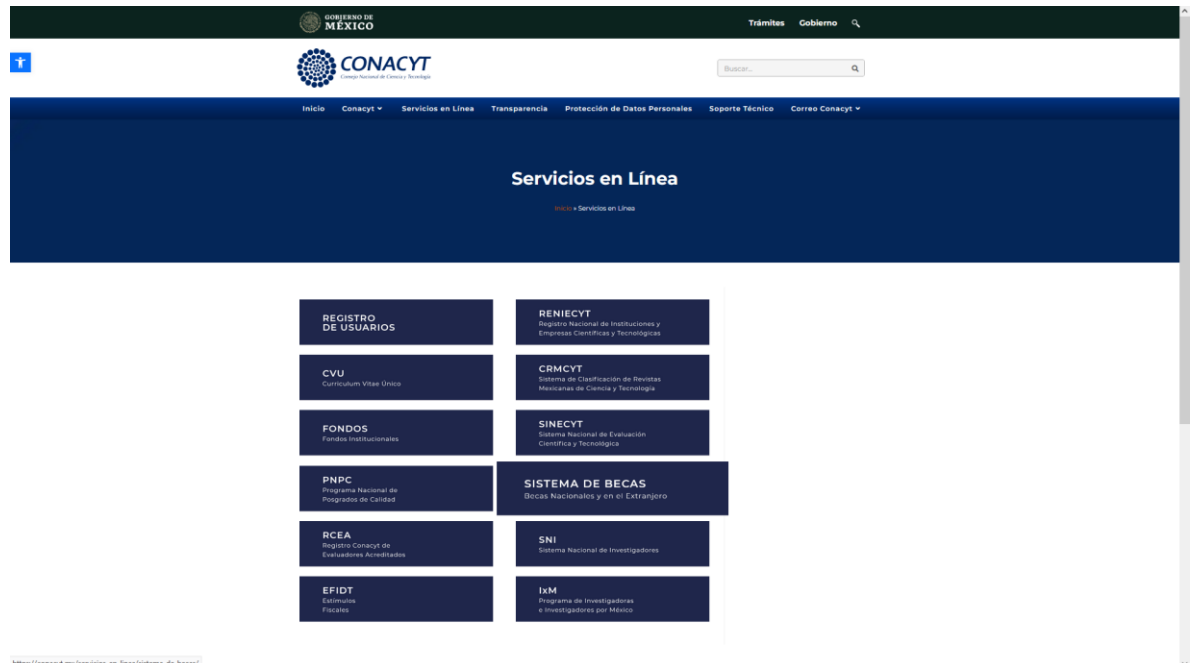

**3.- Ingreso a Sistema MIIC,** dar click Acceso al sistema y registrar su usuario y contraseña.

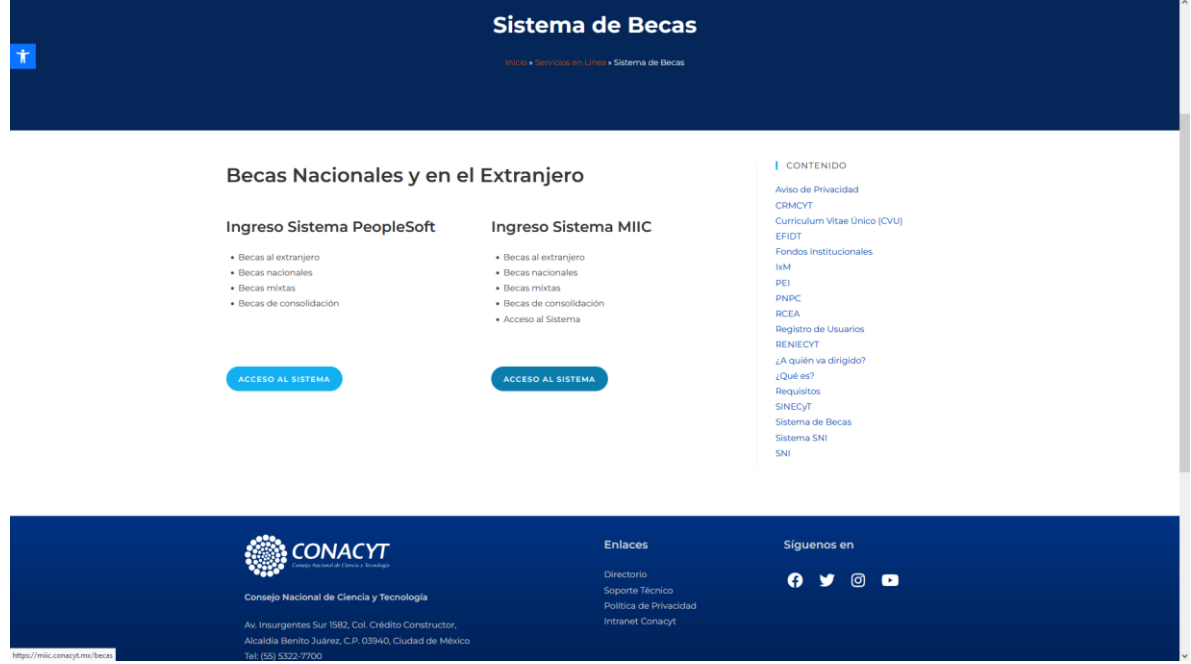

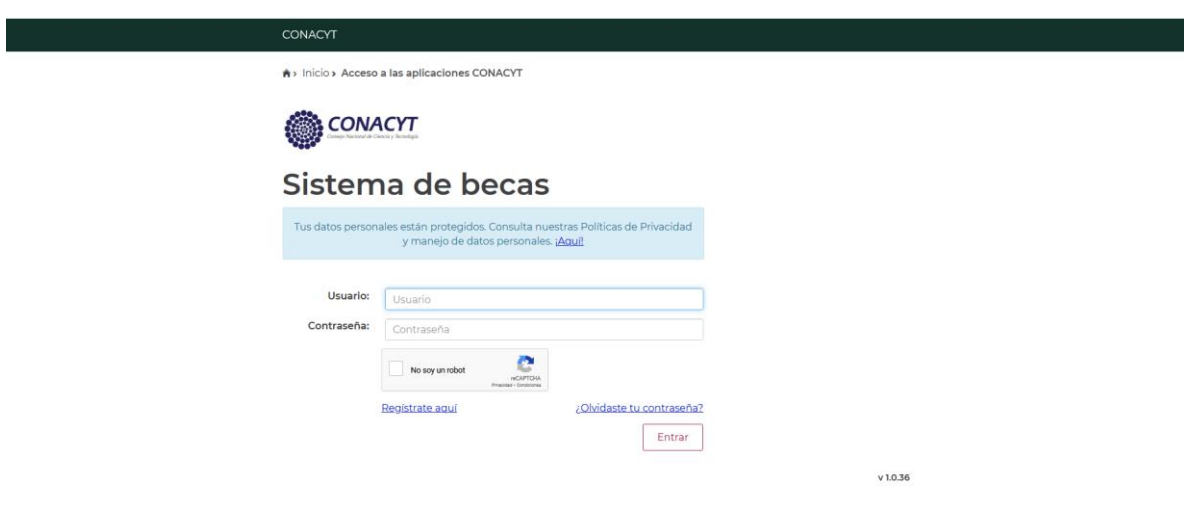

4.- Con el rol de participación de Solicitante

I

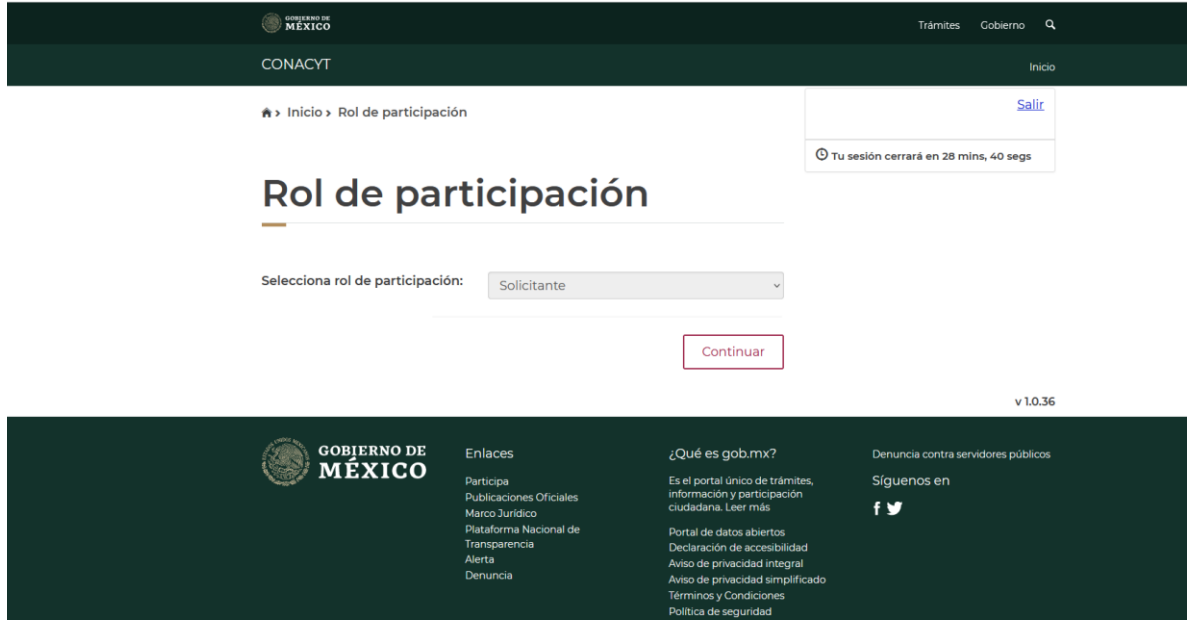

5.- En el menú elegir MONITOREO/ MIS BECAS NACIONALES dar click en el folder con Estado Vigente en caso de tener Maestría y Doctorado (ver palomita)

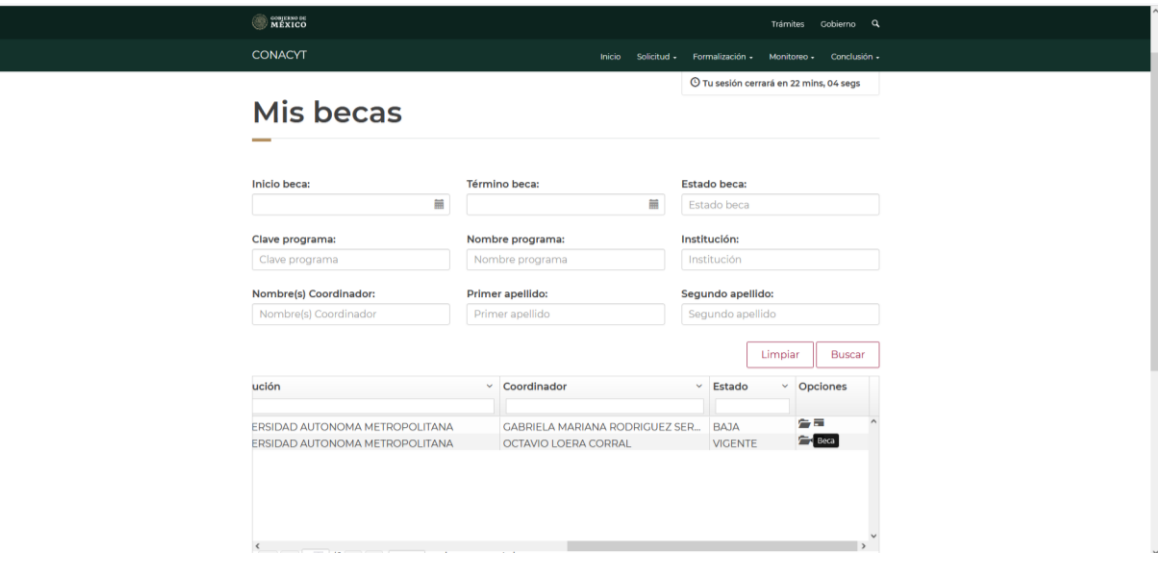

6.- En la pestaña Editar (Dependientes económicos) dar click para agregar un nuevo dependiente.

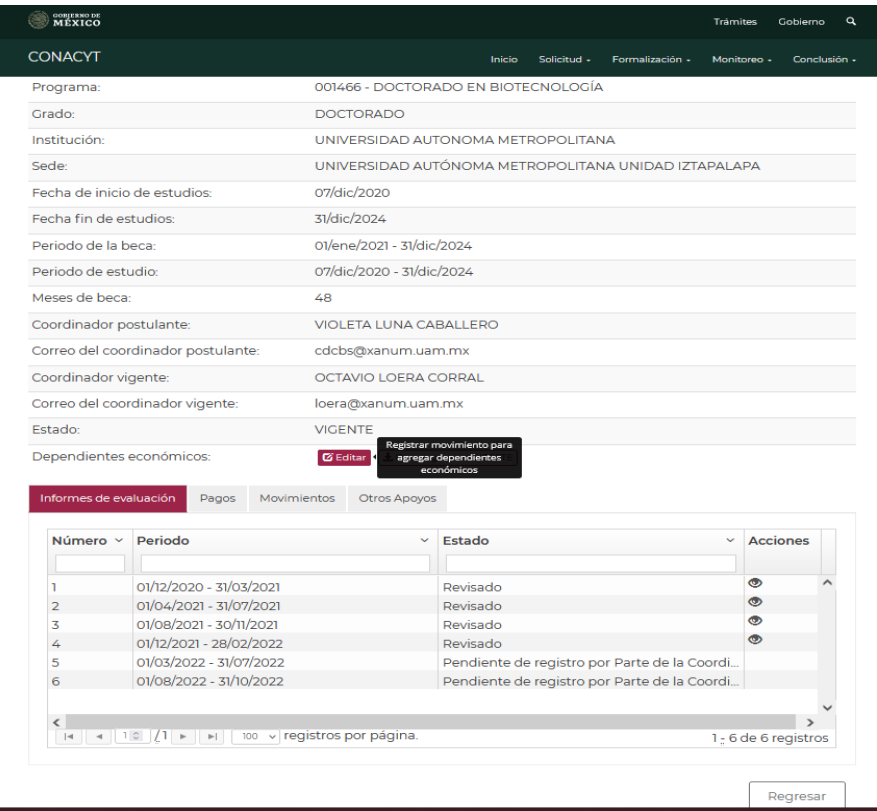

7.- Anexar dependientes económicos, registrar los datos de los dependientes económicos y anexar documento comprobatorio en formato .pdf y guardar la información (acta de nacimiento (Padres, hijos) acta de matrimonio (cónyuge) o constancia de concubinato).

 *Nota: Una vez que la información sea aprobada por la Coordinación del Programa de posgrado podrá obtener la constancia del ISSSTE actualizada.*

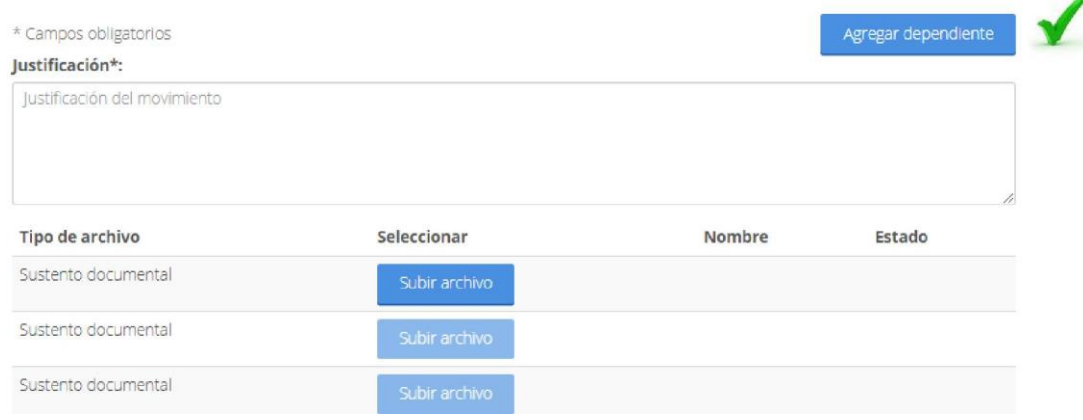

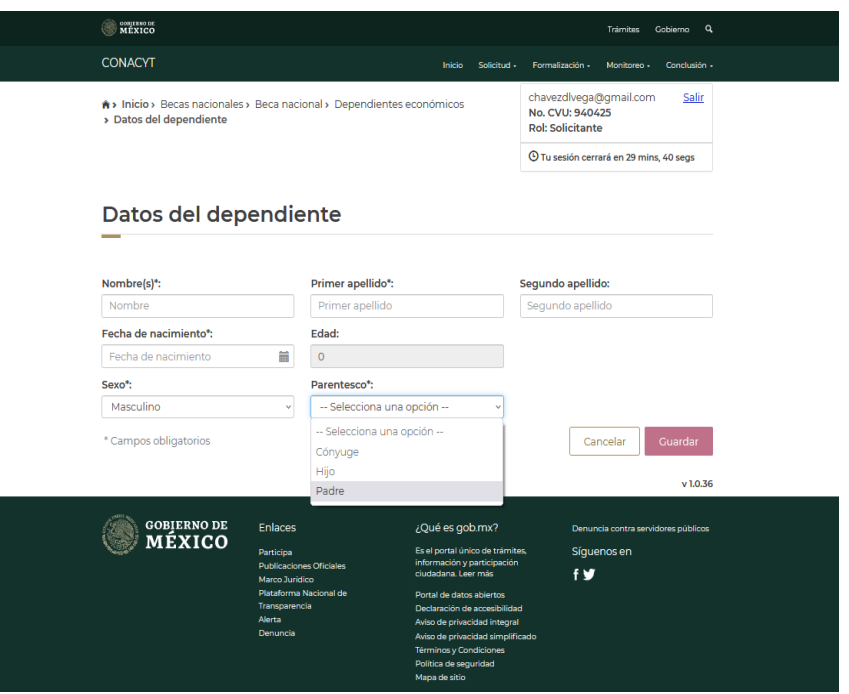

8.- Hay que finalizar y guardar.

9. Ponerse en contacto con la Coordinación del Programa de Posgrado para que sea autorizada la actualización de la constancia, posteriormente una vez aprobado la persona becaria podrá descargar la carta del ISSSTE actualizada.